## **HOW TO: Set up a Windows 7 profile to connect to eduroam**

- 477 Ryan Real December 12, 2016 [Network, Phones and Cable](https://hdkb.clemson.edu/phpkb/category.php?id=13)
	- 1. Click on the **Network** icon in the Windows taskbar.

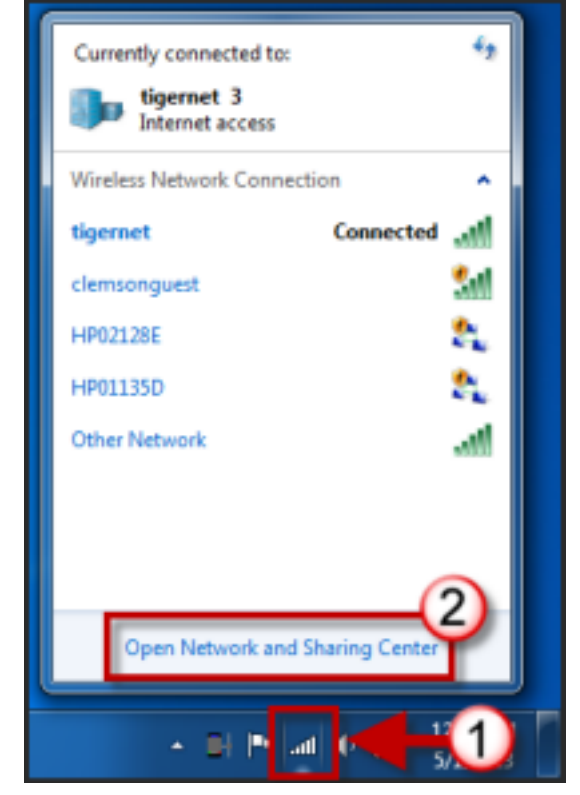

- 2. Click **Open Network and Sharing Center**.
- 3. Click **Manage Wireless networks**.

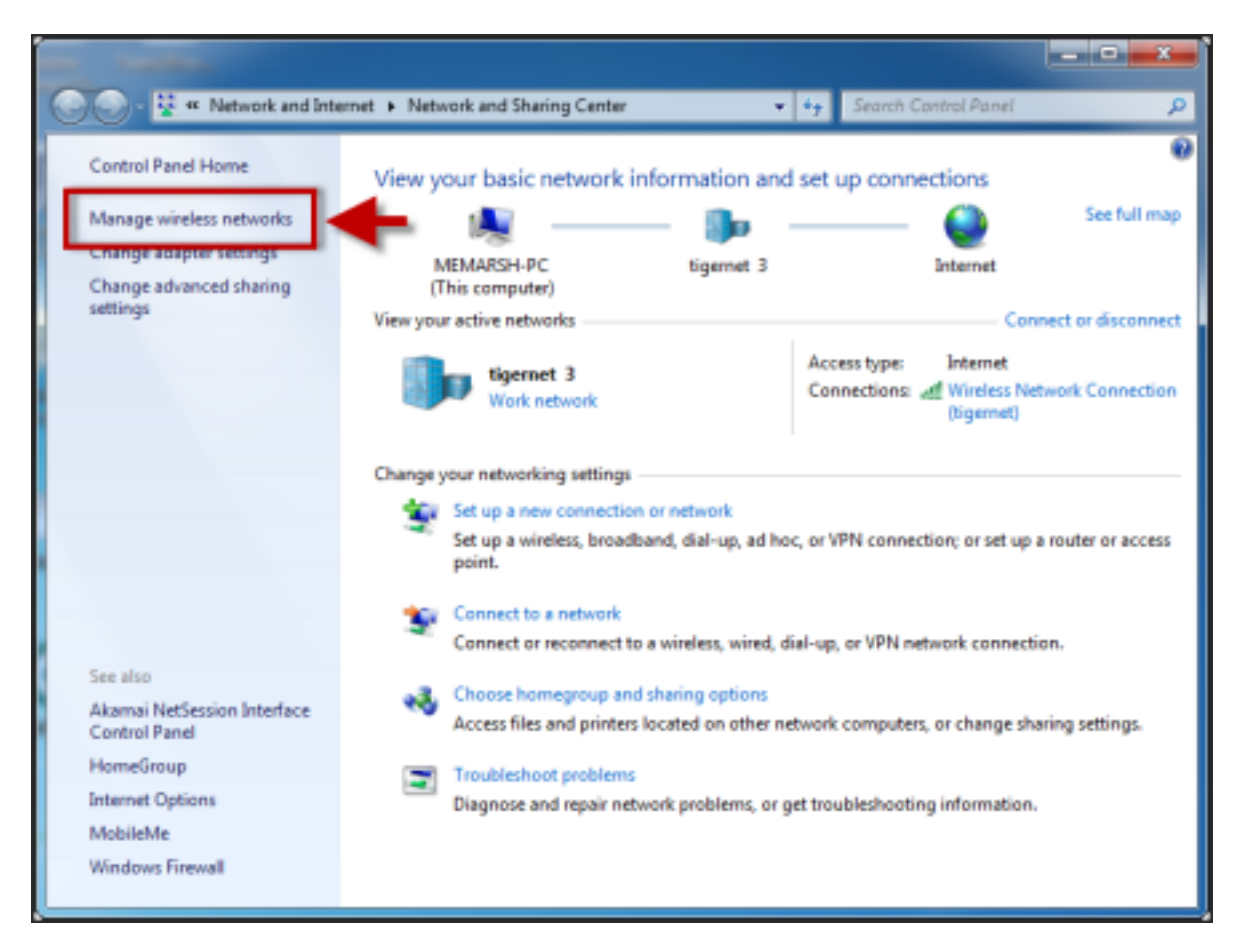

4. Click **Add**.

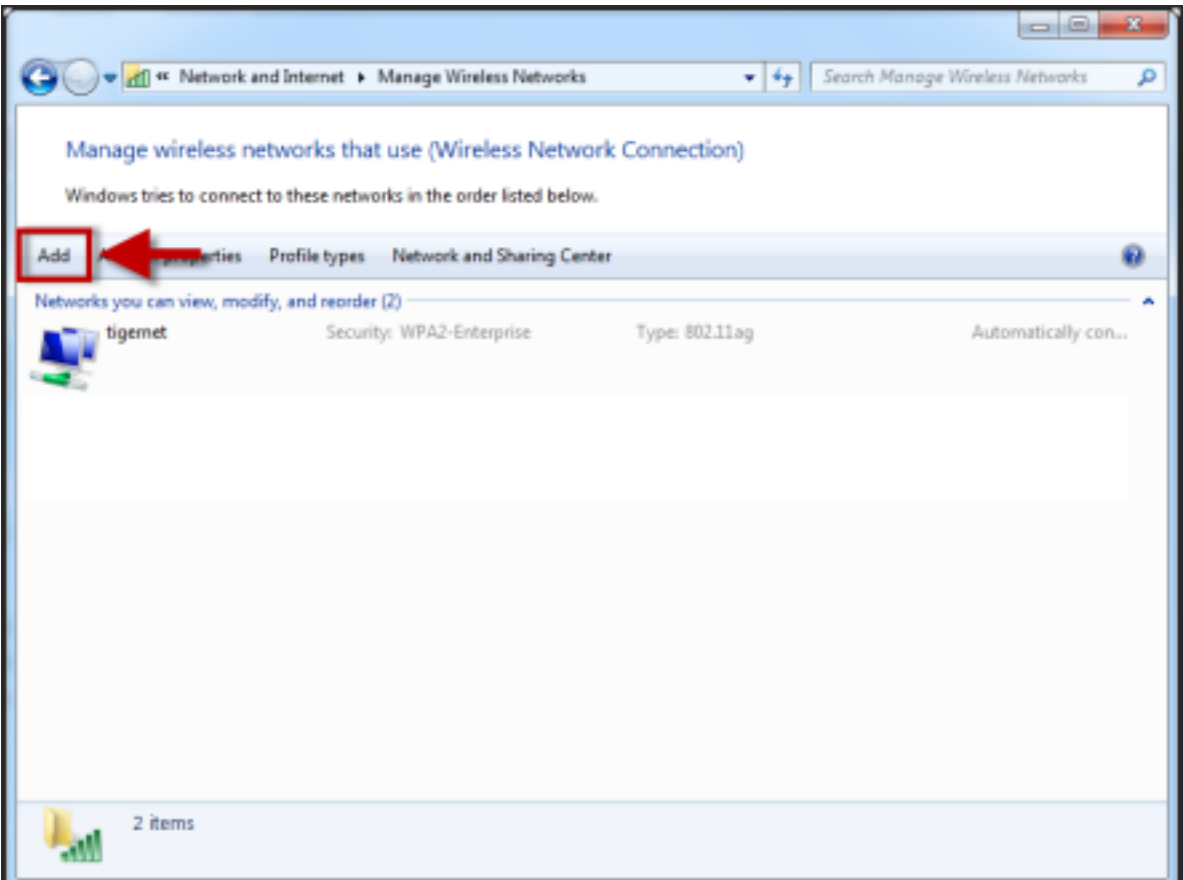

5. Click **Manually create a network profile**.

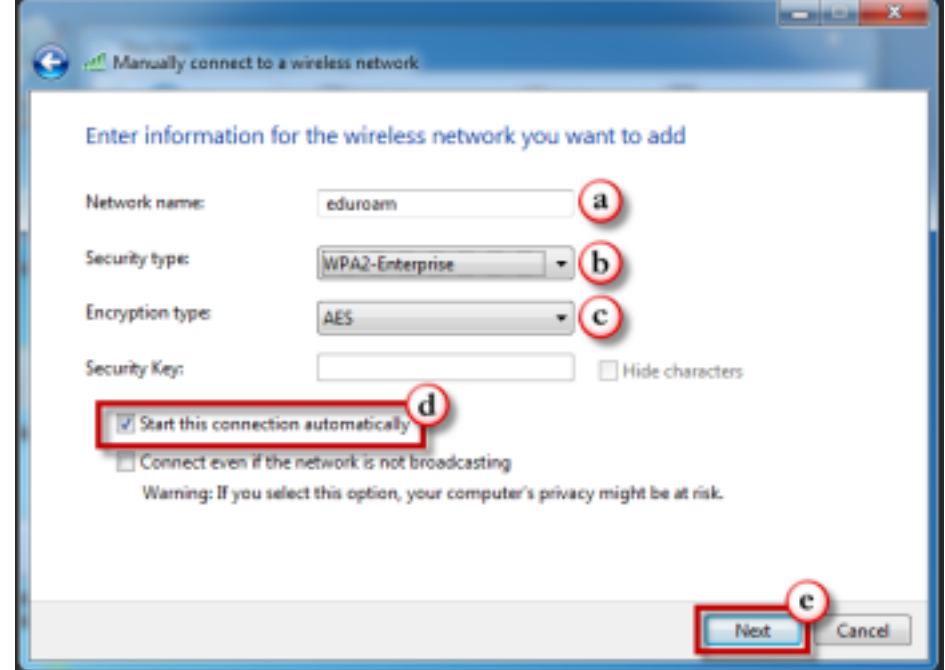

- 6. Enter the following information in the form provided
	- **Network Name**: eduroam
	- **Security Type:** WPA2-Enterprise
	- **Encryption type:** AES
	- Enable the checkbox for **Start this connection automatically**.
- 7. Then click **Next**.

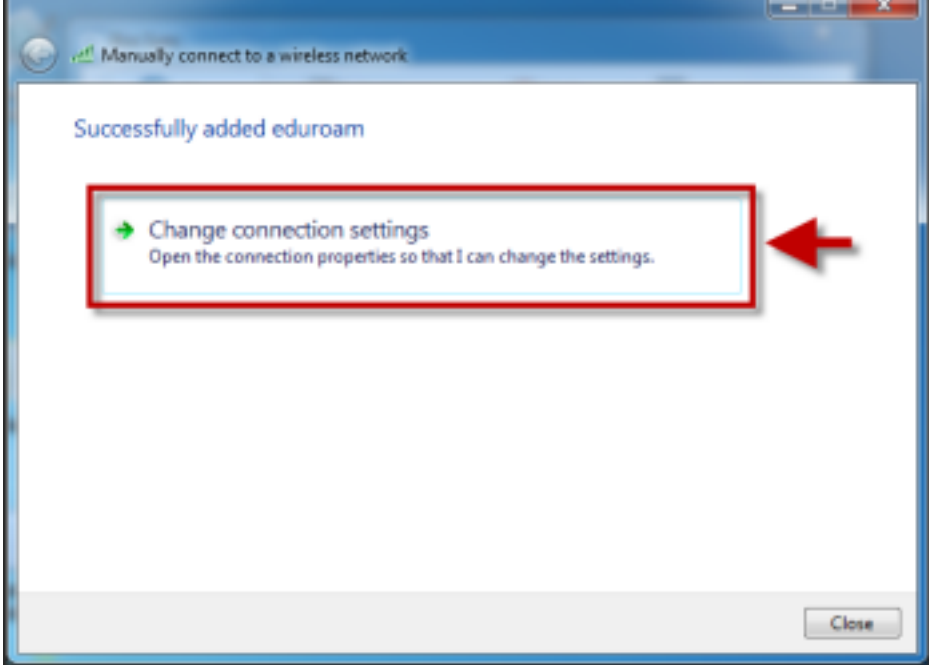

8. Click **Change Connection Settings**.

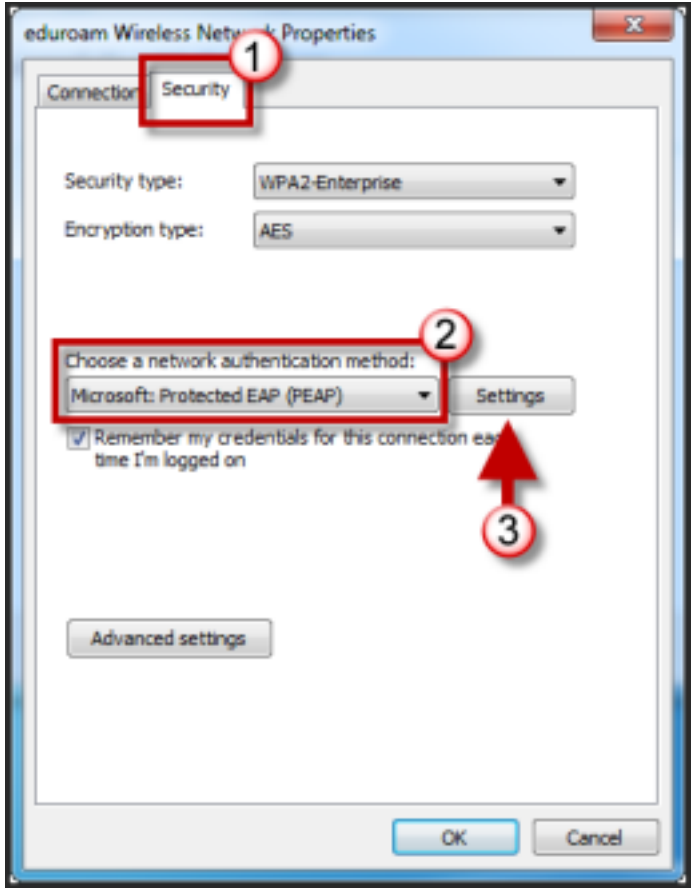

- 9. Click the **Security** tab.
- 10. Select **Microsoft Protected EAP (PEAP)** from the available drop down list for network authentication method.
- 11. Then click **Settings**.

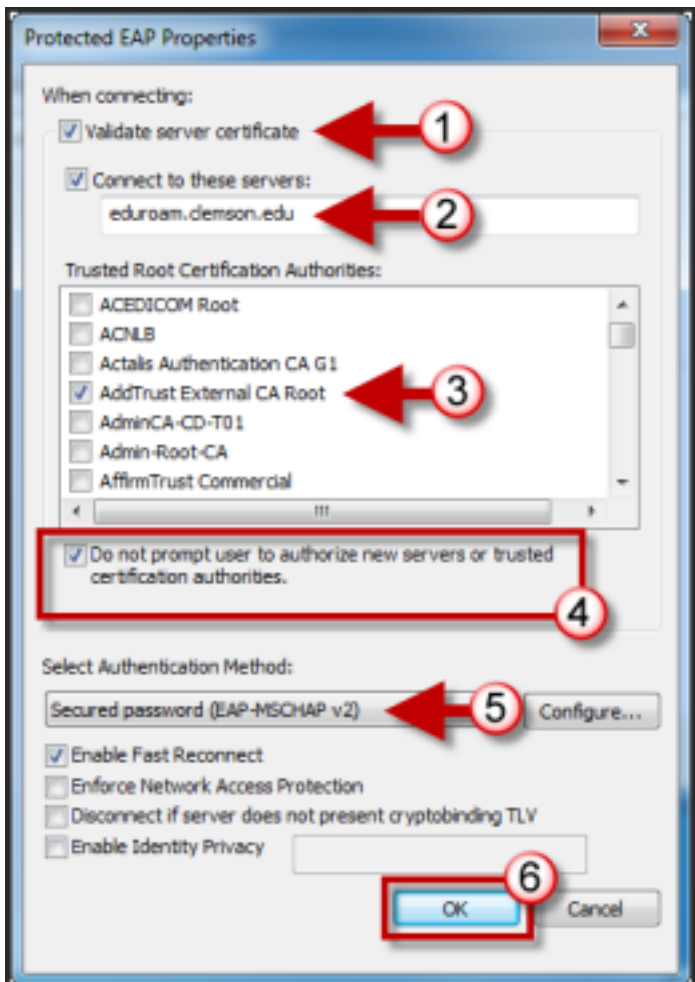

- 12. Enable the checkbox for **Validate server certificate**.
- 13. Enable the checkbox for **Connect to these servers:.** Then in the field provided enter **eduroam.clemson.edu**.
- 14. Under the Trusted Root Certification Authorities section, enable the checkbox for **AddTrust External CA Root.**
- 15. Enable the checkbox for **Do not prompt user to authorize new servers or trusted certification authorities**.
- 16. From the Select Authentication Method drop down list, select **Secured Password (EAP/MSCHAPv2).**
- 17. Click **OK**.

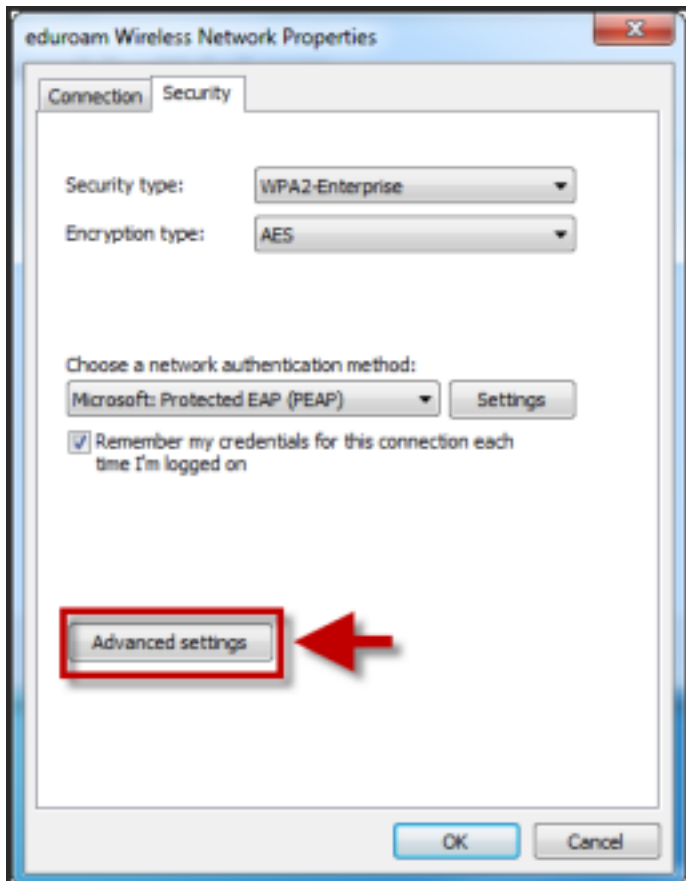

## 18. Click **Advanced Setting**.

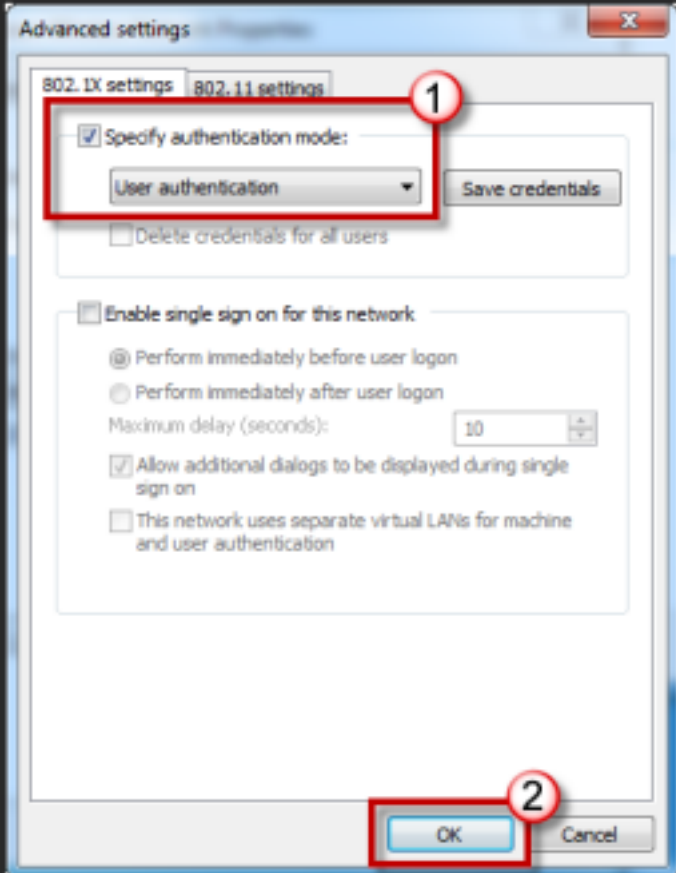

- 19. Select the checkbox for **Specify authentication mode**.
- 20. Then select **User authentication** from the available drop down list.
- 21. Click **OK**.
- 22. Click **OK** again.
- 23. Click **Close**.

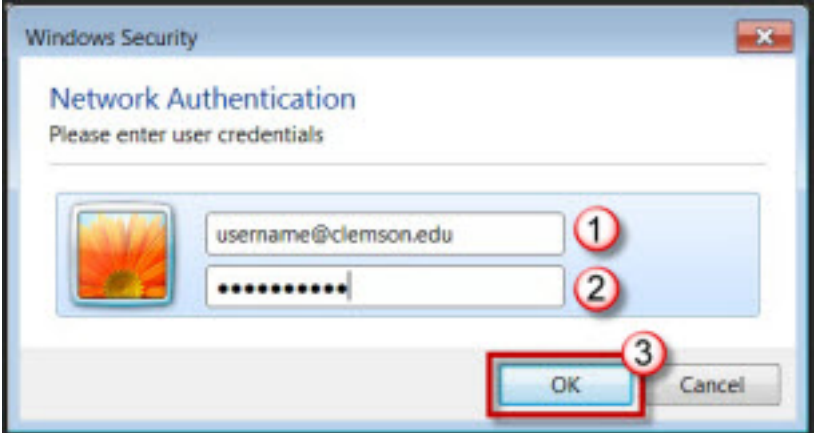

- 24. When prompted, login to the eduroam network with your **username@clemson.edu**and **password**.
- 25. Then click **OK**.

Online URL: <https://hdkb.clemson.edu/phpkb/article.php?id=477>